## **INTRODUCTORY GUIDE TO THE SBLAAR12AM MOBILE APP**

When the app opens, you will land on the **NOW** screen which features the Twitter feed for the meeting and will include important updates about program changes and other meeting matters including the Find-a-Friend board. Check back often for news and alerts.

Navigate the app using the scrolling icon bar on the NOW view, using the tabs on the bottom, or by simply searching the entire program. Try out the MORE tab to discover more features.

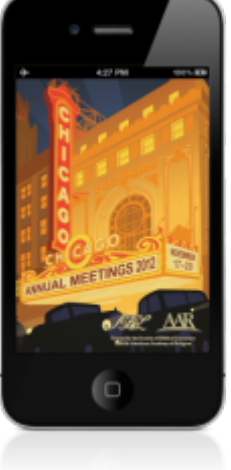

 Open the **Speakers** view to scroll through the list of speakers or quickly search for someone by name. Click on the name to learn more about the speaker and their sessions. Please note that participants are listed alphabetically within sessions; they are not listed in the order of presentation. Download the program

PDF (made available by both societies) from our website in order to check the order of presentation.

Use the **Program** tab to browse sessions. The Session detail view displays the title, times, location, description, speakers and more. Try out the available buttons to:

add the session to your schedule

star favorite sessions

take notes

find the location of the room on the map

find other sessions in the vicinity of the currently viewed session

or share a session on Facebook or Twitter

View and edit your daily planner using the **Schedule** tab. Add or remove sessions or add personal meetings.

Select the Expo tab to learn more about exhibitors and sponsors (listed by sponsorship level first, then alphabetically). The exhibitor detail view includes information about the booth number, animated mapping, descriptions, links and more.

Find out whether a colleague is attending the meeting or at which hotel they are staying. Browse the list of **Registrants** directly within the app.

We hope you enjoy exploring the other features that the app has to offer. Do not forget to provide your feedback of the app in the post-conference survey that you will receive!